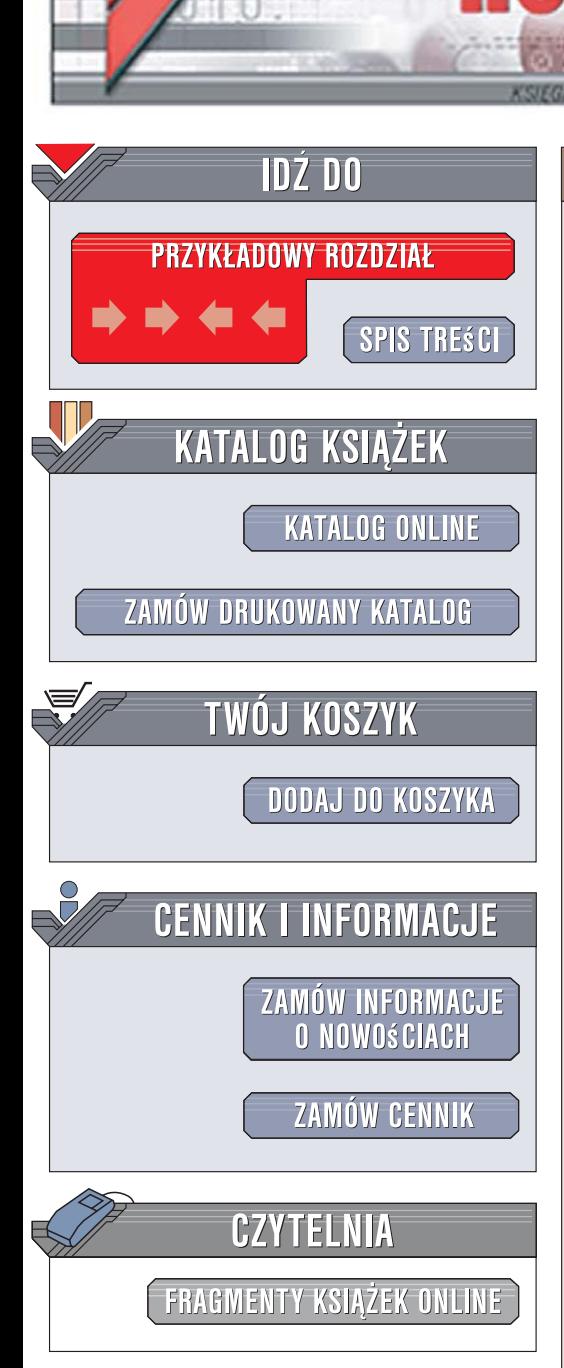

# 10 projektów w cyfrowej ciemni fotograficznej

Autor: Marek Górecki ISBN: 978-83-246-0458-6 Format: A5, stron: 216

ion.nl

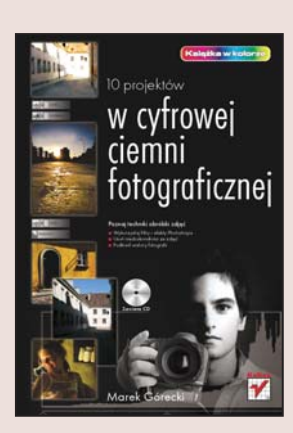

#### Poznaj techniki obróbki zdjeć

- Wykorzystaj filtry i efekty Photoshopa
- · Usuń niedoskonałości ze zdjeć
- Podkreśl walory fotografii

Wykonanie zdiecia aparatem cyfrowym jest dopiero poczatkiem procesu, którego wynikiem jest zapierająca dech w piersiach fotografia. Dzięki nieograniczonym możliwościom cyfrowej obróbki możemy udoskonalić zdjęcie, usunąć z niego niepotrzebne elementy, a także połączyć dwa zdjęcia w jedno. Jednak efekty specjalne to nie wszystko – możemy także uwypuklić to, co chcieliśmy pokazać na naszej fotografii i podkreślić walory plastyczne zdjęcia.

Czytając książkę "10 projektów w cyfrowej ciemni fotograficznej" poznasz praktyczne zastosowania narzędzi oferowanych przez Photoshopa. Nauczysz się obrabiać cyfrowe zdjęcia wydobywając z nich to, co uważasz za najpiękniejsze. Nie znajdziesz tu opisów funkcji Photoshopa i znaczenia ich parametrów. Dowiesz się natomiast, w jaki sposób możesz wpływać za ich pomocą na wygląd zdjęcia a także rozwiniesz swój warsztat i wypracujesz własny styl.

#### Stwórz cyfrowe arcydzieła

Wydawnictwo Helion ul. Kościuszki 1c 44-100 Gliwice tel. 032 230 98 63 [e-mail: helion@helion.pl](mailto:helion@helion.pl)

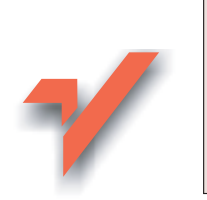

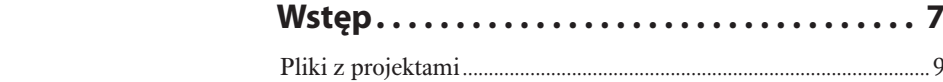

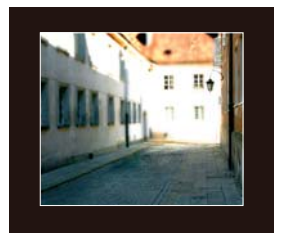

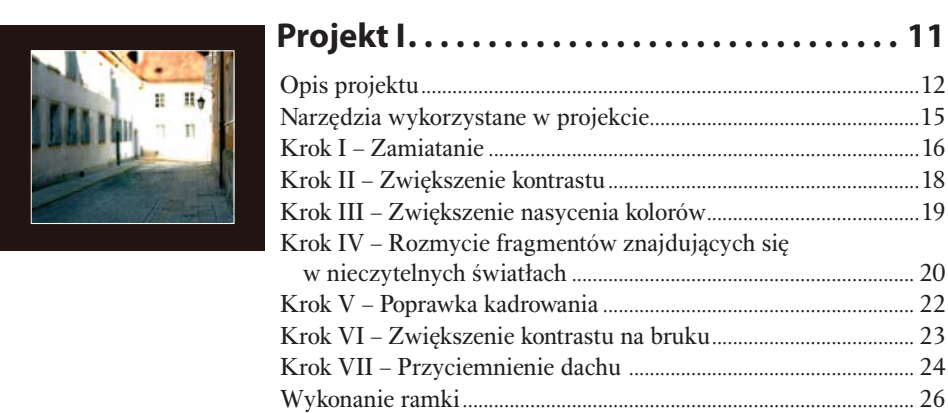

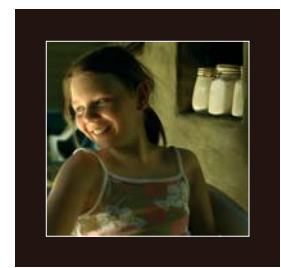

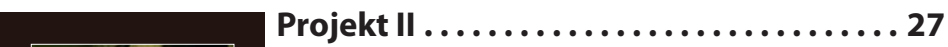

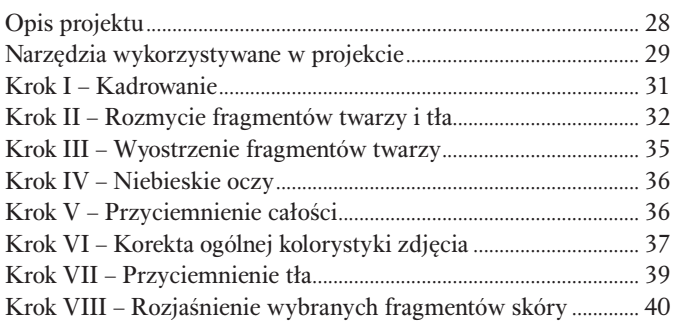

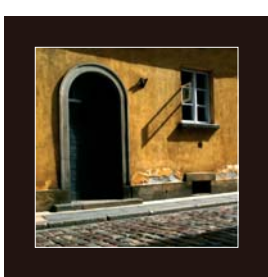

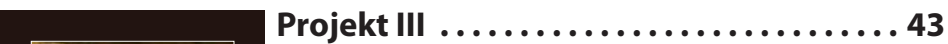

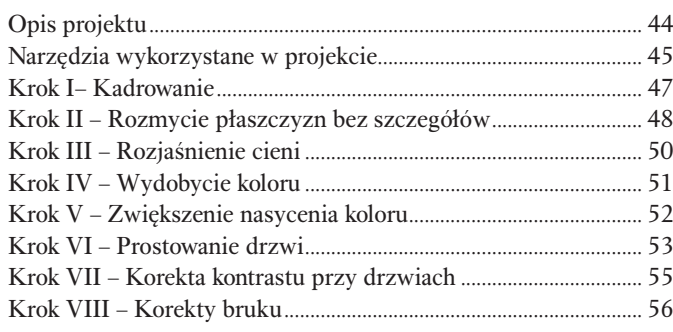

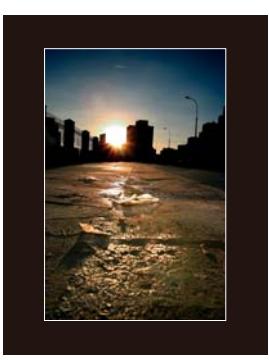

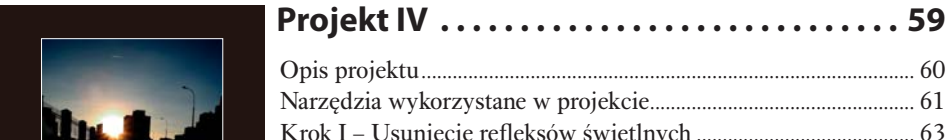

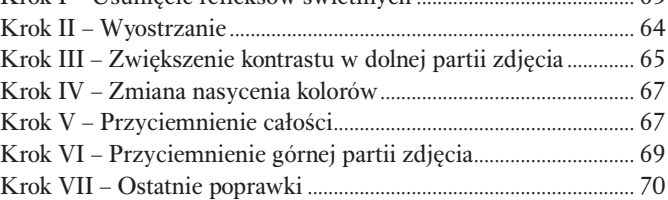

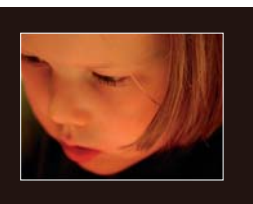

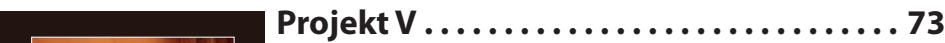

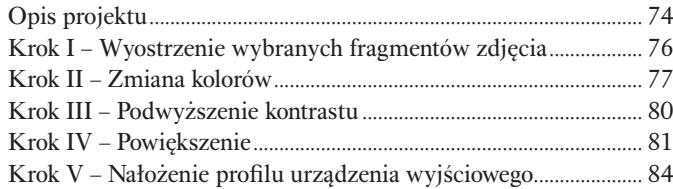

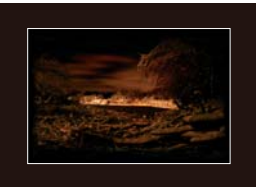

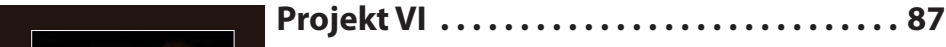

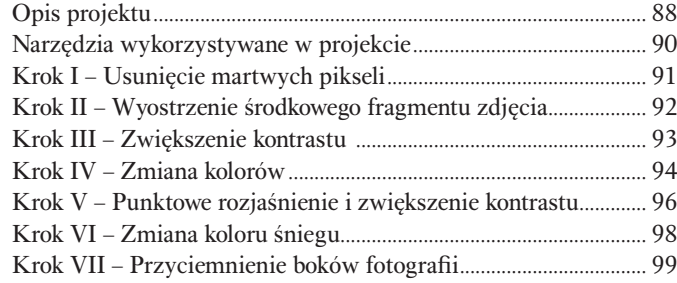

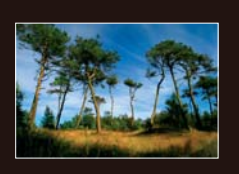

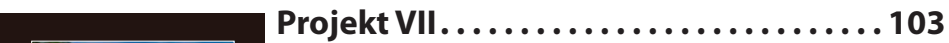

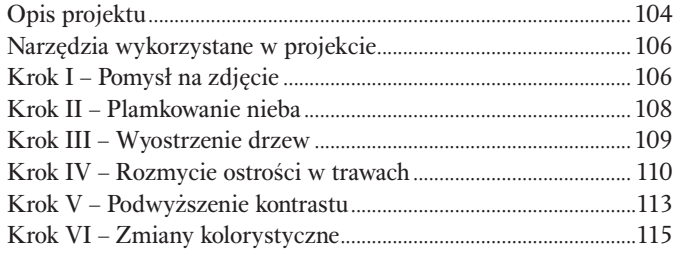

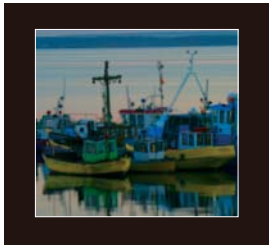

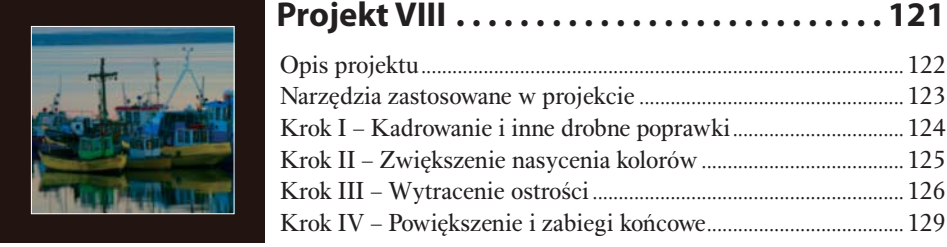

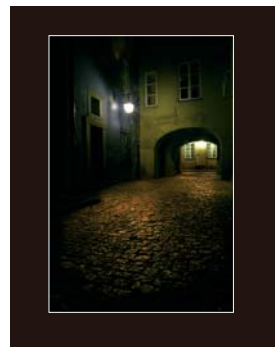

# **Projekt IX . . . . . . . . . . . . . . . . . . . . . . . . . . . . 133**

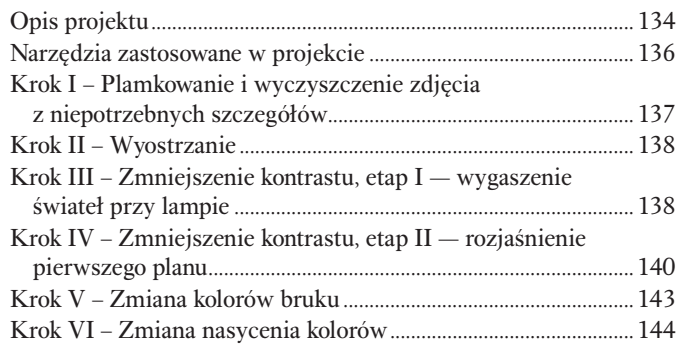

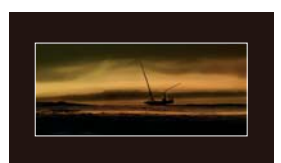

# **Projekt X . . . . . . . . . . . . . . . . . . . . . . . . . . . . . 147**

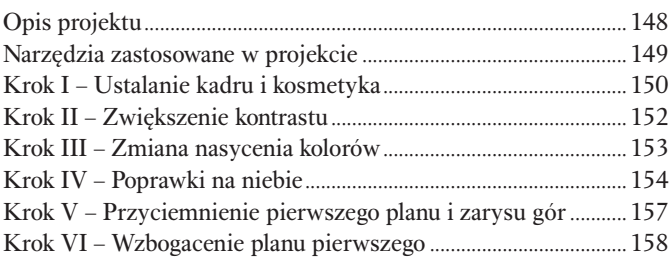

## **Narzędziownia . . . . . . . . . . . . . . . . . . . . . . . 161**

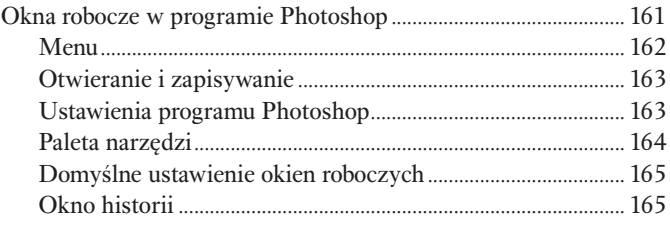

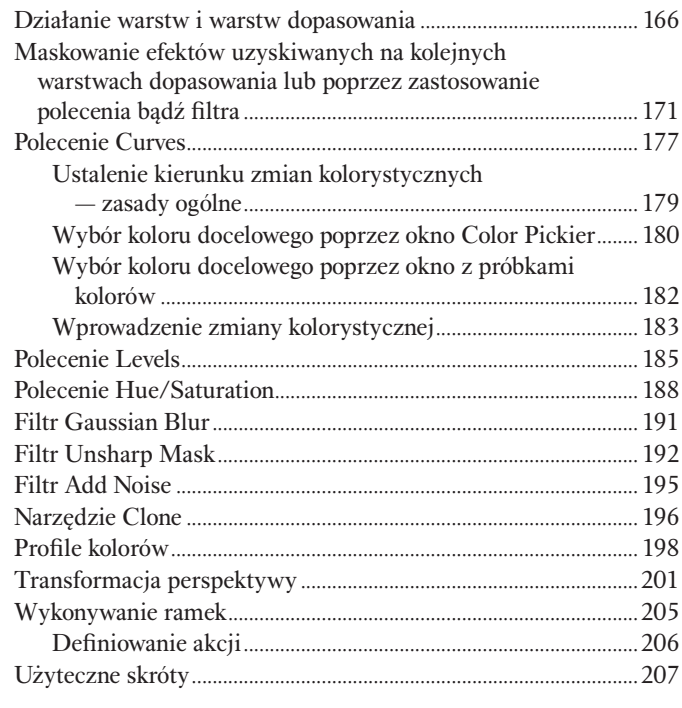

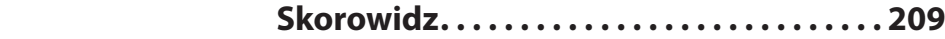

# **Projekt III**

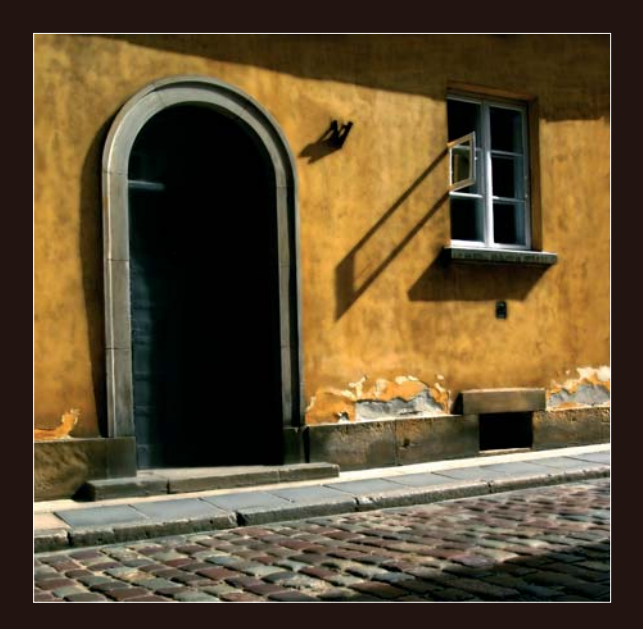

### **Opis projektu**

Kolejny projekt potraktujemy jako ćwiczenie warsztatowe, które ma doprowadzić do powstania technicznie udanego zdjęcia. Przy okazji postaramy się zweryfikować pewne pomysły na to, jakimi środkami można wzbogacić fotografie, przeobrażając ją ze zwykłego ujęcia w miły dla oka obrazek, na którym można nieco dłużej zatrzymać wzrok.

Tak jak w poprzedniej pracy, ważne jest, aby zmiany dokonywane na zdjęciu nie sprawiały wrażenia czegoś nienaturalnego, ale wydawały się efektami uzyskanymi w trakcie fotografowania.

Eksperyment będzie dotyczyć przede wszystkim zabawy z ostrością i jej rozmywaniem na wybranych fragmentach zdjęcia. Brzmi to może trochę śmiesznie, ale zobaczycie sami, że podejście takie może dać ciekawe rezultaty. Fotografuję aparatem cyfrowym, który na dodatek nie ma największej matrycy, więc często spotykam się z ograniczeniem wynikającym ze słabej rozdzielczości.

Problem jest następujący. Mamy zdjęcie, które wydaje się prawidłowe, wykonane z dobrą rozdzielczością. Jeśli jednak chcemy zrobić z niego nieco większe powiększenie, okazuje się, że cały obraz rozsypuje się, gubią się szczegóły, kolory stają się nieprzyjemne, słowem — od razu widać, że mamy do czynienia z fotografią cyfrową.

Stajemy wtedy bezbronni przed ścianą bariery sprzętowej i technologicznej. Nie pomaga precyzyjne ustawianie ostrości, czułość matrycy ustawiona na najmniejszą wartość a format zapisu na RAW. Niewiele daje też stosowanie najlepszych obiektywów, przymykanie ich przysłony czy fotografowanie ze statywu. Zrobione zdjęcie nie ma wystarczającej rozdzielczości i już. Jeśli ktoś z was miał kiedyś takie same problemy, to witam w klubie.

Jak temu zaradzić, jeżeli nie możemy pozwolić sobie na kupno aparatu z lepszą matrycą a nie bawi nas fotografowanie analogowe na średnich lub dużych formatach? W takich beznadziejnych sytuacjach z pomocą przychodzą narzędzia korygujące, jakie są do wykorzystania w ciemni cyfrowej. Nie jest oczywiście regułą, że omawiany niżej sposób da dobre rezultaty w każdej sytuacji i na każdym zdjęciu, ale myślę, że na pewno warto go czasami wypróbować.

Pomysł polega na tym, aby z premedytacją spowodować rozmycie wybranych partii fotografii. Nie powinny być to rzecz jasna te fragmenty, które są dla jej odbioru decydujące. Zamiast walczyć z niedoskonałą materią, nie będziemy próbowali jej poprawiać poprzez jakieś zabiegi wyostrzające, ale pójdziemy w drugą stronę, która pozornie może doprowadzić tylko do pogorszenia, a w efekcie może dać nadspodziewanie dobre wyniki. Dzieje się tak, ponieważ rozmycie powoduje uśrednienie, czyli uporządkowanie sąsiadujących ze sobą na zdjęciu pikseli. Ten ład może dalej korzystnie wpłynąć na poprawienie faktury fotografowanych obiektów oraz sposobu, w jaki zostaną oddane ich kolory. Rozmyte fragmenty fotografi i wprowadzają do niej trochę więcej porządku, ponieważ niejako ukrywają jej niedoskonałości, wynikające z braku rozdzielczości czy też ostrości.

W omawianym projekcie spowodujemy mniejszą wyrazistość szczegółów tam, gdzie ich może nie być poprzez delikatne rozmycie tych partii fotografii. Zobaczymy też, jak korzystnie zabieg ten wpłynie na oddanie popękanej faktury ściany kamienicy, bruku oraz uspokoi całą kompozycję.

### **Narzędzia wykorzystane w projekcie**

Aby prześledzić kolejne kroki obróbki fotografi i opracowywanej w tym projekcie, musisz oprócz poznanych już wcześniej tematów wiedzieć:

- jak działają warstwy dopasowania;
- jak wykonać maskowanie efektów uzyskiwanych na kolejnych warstwach dopasowania lub poprzez zastosowanie polecenia lub filtra:
- jak działa polecenie *Curves (Krzywe)*;
- jak zastosować fi ltry *Gaussian Blur (Rozmycie gaussowskie)* oraz *Unsharp Mask (Maska wyostrzająca)*;
- jak działają narzędzia *Crop (Kadrowanie)* oraz *Clone (Stempel)*.

Powinieneś także uzupełnić swoją wiedzę o to, w jaki sposób wykonać transformację perspektywy *Transform/Perspective (Przekształć/ Perspektywa)*. Jest to bardzo przydatne narzędzie, zwłaszcza przy obróbce zdjęć, w których pojawiają się elementy architektury. Zamiast wydawać poważne kwoty na specjalne obiektywy, które pozwalają na korygowanie obrazów walących się ścian, możemy to samo wykonać w swojej ciemni cyfrowej.

Parametry wykonania zdjęcia są następujące:

ISO — 100, przysłona — 4,5, czas  $\frac{1}{90}$ , zdjęcie wykonano zoomem szerokokątnym o ogniskowej 53 mm. Zdjęcie naświetlono na cienie. Wymiary pracy przygotowanej do naświetlenia w rozdzielczości 200 dpi to 36×35 cm. Nazwa pliku z projektem to *Projekt IIIa.tif* (kroki II do V) oraz *Projekt IIIb.tif* (VI do VII).

Oryginalnie zdjęcie wygląda następująco:

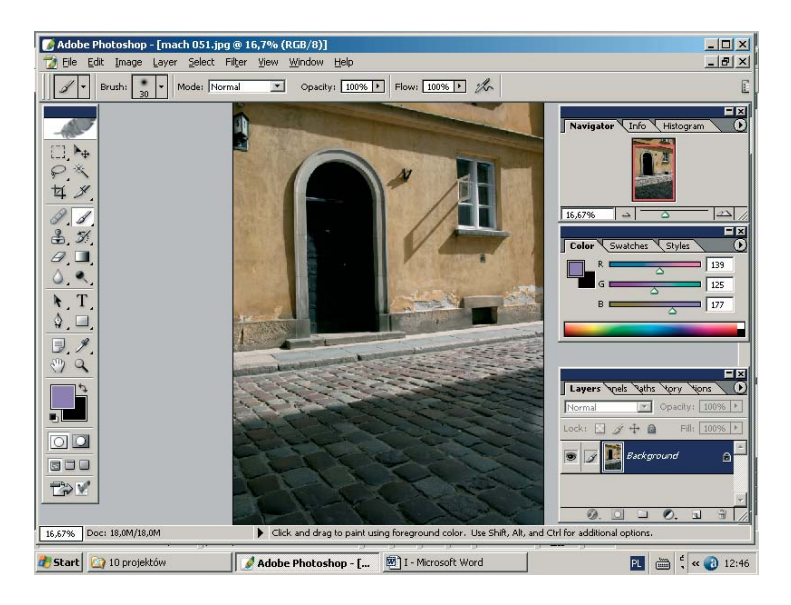

Jedyną zaletą oryginału jest to, że jest on ostry i poprawnie naświetlony. Nie jest to wiele jak na początek, ale poprawiając kompozycję, kontrast oraz kolory, no i oczywiście testując pomysł z rozmywaniem wybranych obszarów fotografii, dostaniemy na końcu znacznie lepszy efekt. Nie ma zatem co marudzić, tylko zabierajmy się szybko do pracy.

# **KROK I Kadrowanie**

Tym razem znowu zaczynamy od kadrowania. Wygląda na to, że nie potrafię kadrować, ponieważ każde omawiane tu zdjęcie wymaga skorygowania. Na razie nie mam nic na swoją obronę, no może poza tym, że wszystkie wybierane do tej pory formaty były kwadratami lub były zbliżone do kwadratu, a jak wiadomo, matryce w aparatach cyfrowych mają póki co zupełnie inne proporcje. W dalszej części przy wyborze kolejnych projektów zacznę się rehabilitować i wybiorę taki, który będzie wykonywany z całej klatki.

Kadrowanie przeprowadzimy za pomocą narzędzia *Crop* [4] dostępnego na palecie narzędzi. To, co spodobało mi się na zdjęciu oryginalnym, to układ, jaki tworzyły drzwi oraz okno z padającym z otwartego lufcika cieniem. Żeby otrzymać harmonijny kadr, trzeba tylko przyciąć zdjęcie, tak żeby jak najmniej poza tymi elementami było widoczne i pozostawić wokół nich tyle miejsca, ile się zmieści bez wprowadzania kolejnych elementów.

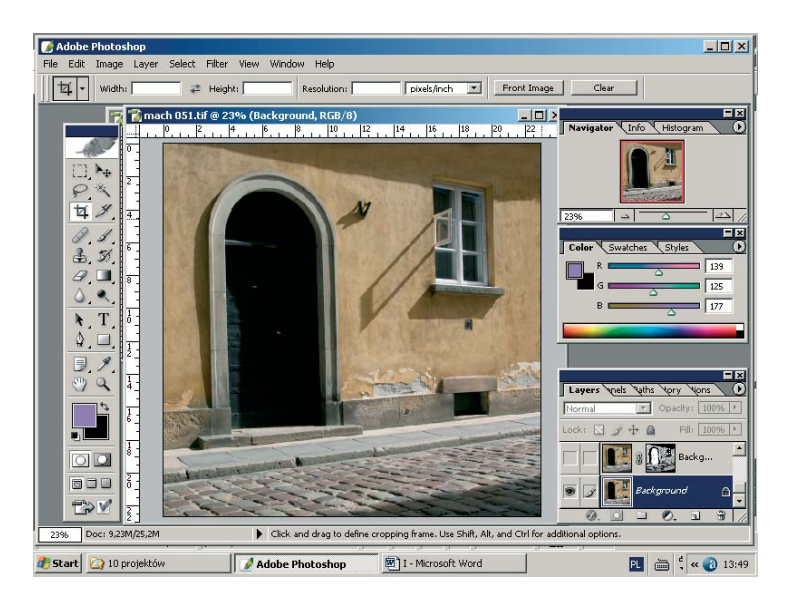

#### **KROK II**

#### **Rozmycie płaszczyzn bez szczegółów**

Kwestia kompozycji została uporządkowana, zatem przechodzimy do najważniejszego i jednocześnie najbardziej czasochłonnego kroku w całym projekcie. Będziemy rozmywać to, co nie musi być ostre. W tym celu tworzymy nową warstwę poprzez kopię warstwy *Ba*ckground (Tło) i stosujemy na niej filtr *Gaussian Blur (Rozmycie gaussowskie)*. Parametr rozmycia *Radius (Promień)* ustawiamy na wartość 1. Po zastosowaniu filtra rozmyło nam się równo całe zdjęcie. Teraz na warstwę nakładamy białą maskę. Wykonujemy to, klikając ikonę maski **na palecie warstw. W dalszej kolejności rozpoczynamy** ukrywanie ukrywanie efektu rozmycia wszędzie tam, gdzie jest on niepożądany. Po zmianie narzędzia na pędzel i ustawieniu jego koloru na czarny, możemy przystąpić do namalowania naszego obrazka na nowo. Specjalnie użyłem takiego sformułowania, ponieważ to, co będziemy zaraz robić, bardzo będzie zbliżone do malowania.

Operując pędzlem, spowodujemy przykrycie działania filtra. W czasie pracy trzeba pamiętać, że przy trudniejszych fragmentach, tam gdzie musimy działać bardziej precyzyjnie, używamy mniejszych końcówek pędzla i powiększamy w nawigatorze obrazek. Jeśli w danej chwili pracujemy na dużym zbliżeniu i chcemy przejść do części fotografii, która nie mieści się na ekranie, możemy to zrobić, nie zmieniając narzędzia, poprzez wciśnięcie klawisza spacji. Spowoduje to, że wskaźnik myszy przyjmie kształt rączki i wówczas, trzymając wciśnięty lewy przycisk myszy, jej ruchy będą powodować przesuwanie naszej fotografii w oknie.

Dla lepszego efektu trzeba będzie różnicować stopień działania filtra, zatem w czasie malowania będziemy posługiwać się różnymi wartościami krycia pędzla. Tam, gdzie zdjęcie musi być ostre, będzie to wartość krycia pędzla *(Opacity)* równa 100%. Tam, gdzie będziemy chcieli uzyskać efekt lekkiego rozmycia, zmniejszymy wartość *Opacity* nawet do 10%.

Oznacza to, że na te fragmenty fotografi i rozmycie zostanie naniesione jedynie w 10%. W przypadku pomyłki ratujemy się, zmieniając kolor pędzla na biały. Po zakończeniu tego etapu maska powinna wyglądać mniej więcej w taki sposób, jak pokazane jest to poniżej.

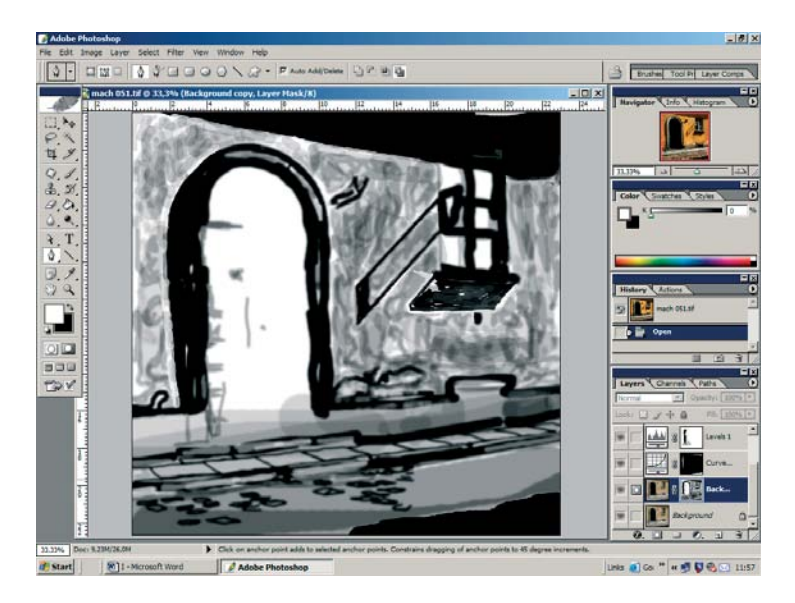

Maskę w PS można obejrzeć, klikając jej ikonę na palecie warstw z wciśniętym klawiszem *Alt*. Maska jest jedynie czarno-białym obrazkiem. W tym przypadku, jak pamiętamy, jest to biała maska. Tam, gdzie znajdują się czarne powierzchnie, zasłaniają one całkowicie to, co znajduje się na danej warstwie, czyli w naszym przypadku efekt działania filtra *Gaussian Blur*. Te fragmenty zdjęcia pozostają zatem ostre.

Dalej widzimy obszary o różnym stopniu szarości. Powstały one poprzez modyfi kowanie parametru *Opacity (Krycie)* dla pędzla. Im kolor danego obszaru jest ciemniejszy, tym wartości *Opacity* zbliżały się bardziej do 100%. Wszędzie tam, gdzie szary zaczyna być mniej intensywny, wartość krycia pędzla była zmniejszana. Powodowało to, że efekt rozmycia naniesiony na warstwę jest wtedy bardziej wyraźny.

Po wykonaniu maskowania, nasza fotografia na pierwszy rzut oka niewiele się zmieniła, a wprowadzony efekt widać dopiero po powiększeniu zdjęcia.

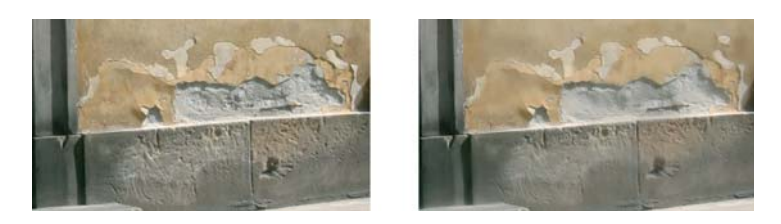

Fragment z prawej zawiera w sobie mniej szczegółów, jest jakby wygładzony i będzie lepiej pasował do całości kompozycji fotografii, która jest spokojna i zrównoważona. Jeszcze lepiej będzie to widać po wykonaniu operacji zwiększenia kontrastu i zwiększeniu nasycenia kolorów, czym się zaraz zajmiemy.

## **KROK III**

#### **Rozjaśnienie cieni**

W tym kroku za pomocą polecenia *Curves (Krzywe)* doprowadzimy do lekkiego rozjaśnienia cieni na górze i dole zdjęcia oraz przy drzwiach po lewej stronie. Chodzi o to, aby wykonując dalsze operacje, nie utracić szczegółów w tych fragmentach zdjęcia. Gdybyśmy tego zabiegu nie wykonali, ostatecznie dostalibyśmy czarne głębokie cienie, co wydało mi się mniej interesujące.

Jest to zabieg raczej kosmetyczny i zrobimy go szybko na nowej warstwie dopasowania dla polecenia *Curves*, z użyciem maskowania poprzez czarną maskę. W zacienionych miejscach, malując na biało, odkryjemy działanie wykonanego polecenia. Na ilustracjach obok widać, w jaki sposób ustawiono parametry polecenia oraz jak wygląda maska warstwy.

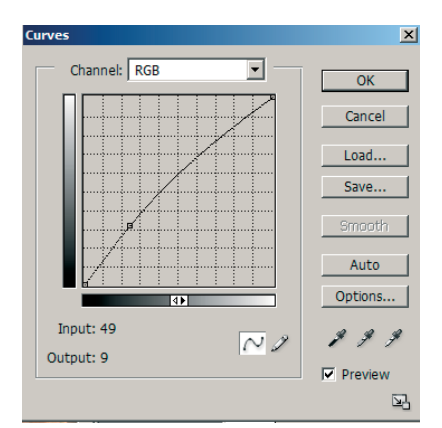

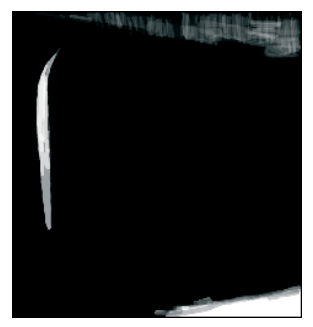

# **KROK IV Wydobycie koloru**

Nasze zdjęcie wygląda mdławo. Zaraz trochę nad tym popracujemy i ożywimy je poleceniem *Levels*. Jednocześnie z poprawieniem kontrastu doprowadzimy również do pogłębienia kolorów.

Operację tę wykonamy na nowej warstwie dopasowania dla polecenia *Levels (Poziomy)*.

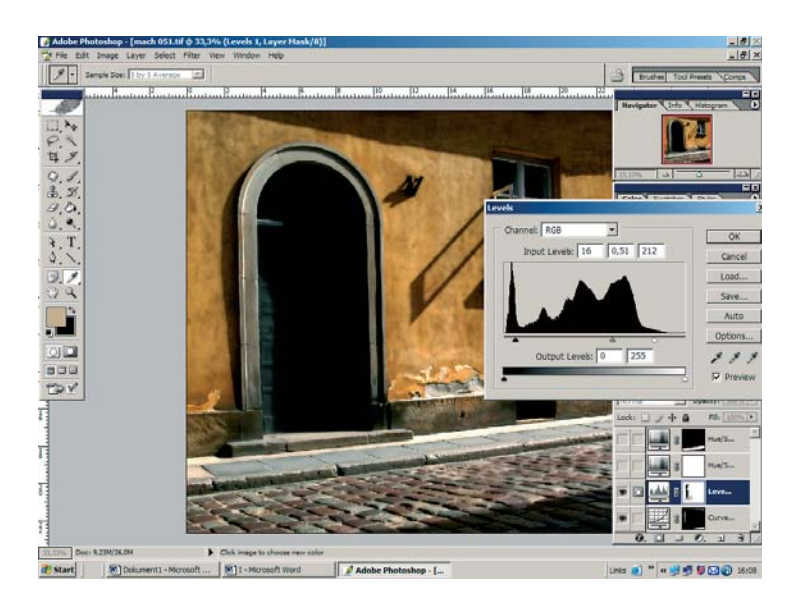

Jak widać, oprócz zwiększenia intensywności świateł i ceni, wykonano także przyciemnienie fotografii. W tym momencie zgubiliśmy zbyt wiele szczegółów drzwi, zatem zastosowałem białą maskę. Pomalowanie jej na czarno przywróciło szczegóły tam, gdzie chcieliśmy je zachować. Po tym zabiegu wejście do kamienicy prezentuje się znacznie korzystniej, przestaje być płaską, ciemną dziurą i odsłaniając nieco szczegółów, może bardziej zainteresować widza.

#### **KROK V**

#### **Zwiększenie nasycenia koloru**

Co prawda, po ostatniej operacji kolory nam się poprawiły, ale nie są jeszcze dostatecznie intensywne. Zaraz poprawimy to poleceniem *Hue/Saturation (Barwa/Nasycienie)*. Nie zamierzamy zmienić ogólnej kolorystyki zdjęcia, chodzi nam jedynie o zwiększenie nasycenia kolorów, zatem posłużymy się jedynie parametrem *Saturation (Nasycenie)* i ustawimy go na wartość +25. Operacja ta — jak i wszystkie poprzednie — zostanie przeprowadzona na nowej warstwie dopasowania dla polecenia. W tym przypadku nie będziemy używali maski, ponieważ do działania polecenia nie ma zastrzeżeń i może ono zostać naniesione na całą fotografię.

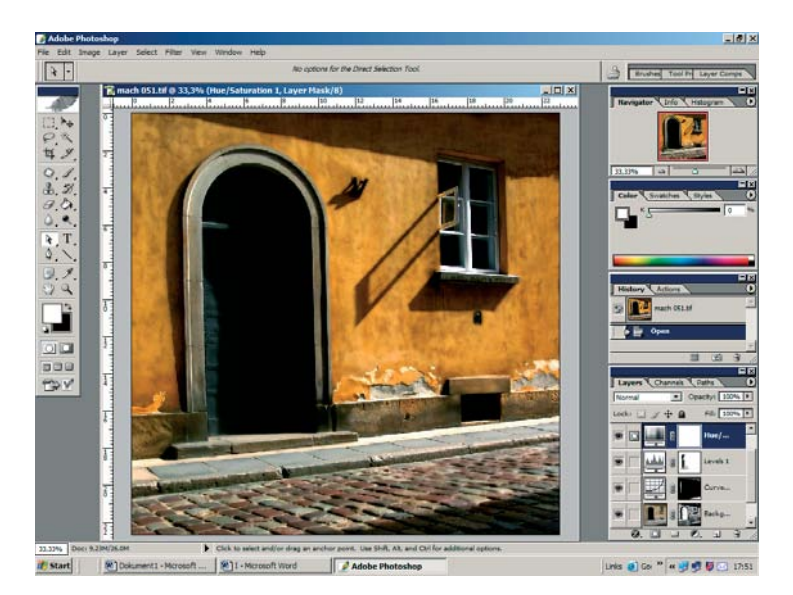

W obecnej formie zdjęcie jest już prawie gotowe. Kiedy w czasie opracowywania projektu doszedłem do tego miejsca, przerwałem pracę, uznając, że jest on zakończony. Kiedy jednak następnego dnia otworzyłem go na nowo, okazało się, że są jeszcze pewne niedoróbki. Zobaczyłem je dopiero, oglądając zdjęcie ponownie.

Co gorsza, okazało się, że ich wprowadzenie oznaczało konieczność połączenia wszystkich utworzonych do tej pory warstw. Powód, dla którego należało połączyć warstwy, leżał w drzwiach. Kiedy przyjrzałem im się bliżej, okazało się, że są pochylone lekko w lewą stronę. Skorygować to można jedynie poleceniem transformacji, a do jego wykonania trzeba niestety połączyć istniejące warstwy.

Cóż zrobić, nie było innej rady. Musiałem wykonać kopię projektu pod inną nazwą (*Projekt IIIb.tif*) i po otwarciu go wykonać polecenie *Layer/Flatten Image (Warstwa/Spłaszczenie obrazka)*. Po jego zastosowaniu wszystkie istniejące warstwy wraz z maskami zostały połączone z warstwą *Background (Tło)*.

#### **KROK VI**

#### **Prostowanie drzwi**

Jeszcze zanim zabrałem się za prostowanie drzwi, powiększyłem w nawigatorze zdjęcie do 100% i uważnie przejrzałem centymetr po centymetrze, czy wszystko jest w porządku i czy nie spotkają mnie później żadne nowe niespodzianki.

Aby wyprostować drzwi, będziemy wykonywać następujące kroki. Po pierwsze, zmieniamy narzędzie na *Rectangular Marquee (Zaznaczenie prostokątne*) [1] na palecie narzędzi. Pozwoli nam to na zaznaczenie tego obszaru drzwi, który będziemy prostować.

Zaznaczamy tylko ten fragment, który będzie prostowany. Ważnym jest, aby o ile jest to możliwe, zaznaczenie nie przecinało żadnych wyraźnych linii, które po operacji transformacji zostałyby przełamane.

W dalszej kolejności wykonujemy polecenie *Edit/Transform/Perspective (Edycja/Przekształć/Perspektywa)*. W tym momencie na liniach zaznaczenia pojawiają się małe kwadraciki, co oznacza, że możemy wykonać transformację. Drzwi są przechylone w lewą stronę, zatem będziemy je prostowali w prawą stronę, w taki sposób, że ich podstawa pozostanie niezmieniona. W tym celu ustawiamy wskaźnik myszy nad kwadracikiem w środku górnego brzegu zaznaczenia. Kiedy obok wskaźnika pojawią się małe strzałki, wciskamy przycisk myszy i przesuwamy wskaźnik w prawą stronę.

#### **54 10 projektów w cyfrowej ciemni fotograficznej**

Widzimy wtedy, jak drzwi zaczynają podążać za śladem wskaźnika. Przesuwamy je o tyle, aby nie sprawiały już wrażenia, że są pochylone w lewo. Kiedy zostaną ustawione w nowym położeniu, akceptujemy wykonanie polecenia klawiszem *Enter*. Na ilustracji obok widać stan po zaakceptowaniu polecenia transformacji. Aby ułatwić sobie określenie, jak mocno należy przesunąć drzwi, aby je wyprostować, możemy posłużyć się liniami pomocniczymi (*Guides*). Linia taka jest widoczna na ilustracji obok.

Ustawienie linii pomocniczej wykonuje się przed rozpoczęciem transformacji, choć można to także uczynić w trakcie wykonywania polecenia. Przy włączonym wyświetlaniu linijek *View/Rulers (Pokaż/Linijki)* ustawiamy wskaźnik myszy na pasku linijki na

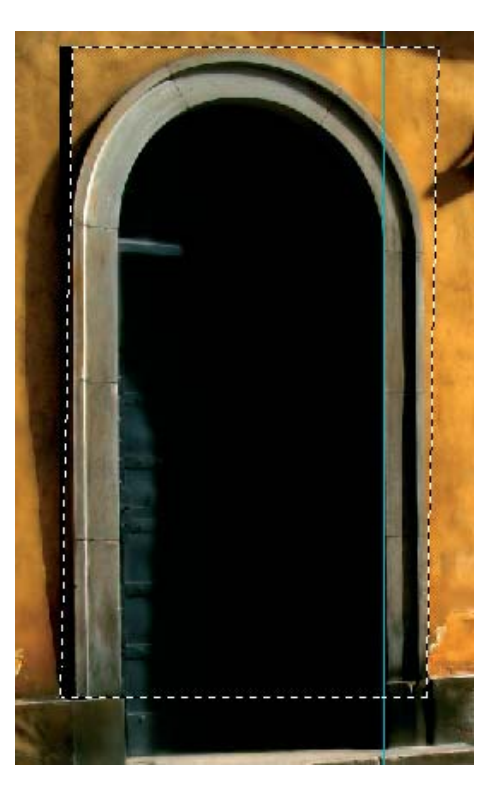

skraju okna. Nową linię pomocniczą tworzymy w taki sposób, że wciskamy lewy przycisk myszy i przeciągamy ją na opracowywane zdjęcie. Linia pomocnicza pojawia się na ekranie. Zwolnienie przycisku myszy powoduje jej zakotwiczenie. Jeśli chcemy ją przesunąć w inne miejsce, musimy zmienić narzędzie na *Move (Przesuń)* . Kiedy ustawimy się na linii, zmiana wyglądu wskaźnika oznacza, że możemy przystąpić do jej przesunięcia. Teraz, po wciśnięciu lewego przycisku myszy, możemy ją ustawić w nowym miejscu. Kiedy po zakończonej transformacji staje się ona niepotrzebna, usuwamy ją, przeciągając z powrotem na pasek linijki.

Widać, że po wykonaniu transformacji po lewej stronie wyprostowanych już drzwi pojawił się czarny klin, efekt uboczny wykonanego polecenia. Zlikwidujemy go, klonując w te czarne miejsce fragmenty zdjęcia, które do niego przylegają. W tym celu zmieniamy narzędzie na *Clone (Stempel)* .

Średnicę klonowania dobieramy tak, żeby całą operację można było prowadzić precyzyjnie. Wskazane jest także zbliżenie obszaru, który będziemy uzupełniać. Klonujemy w taki sposób, aby po jego zakończeniu uzupełniane miejsca nie odróżniały się od innych sąsiadujących z nimi. W czasie klonowania będzie trzeba zmieniać średnicę narzędzia, więc pamiętajmy, że najwygodniej robi się to klawiszami *[]*.

W czasie klonowania usuniemy także ze zdjęcia uchwyt na flagi, który znajduje się z prawej strony drzwi oraz kratkę wentylacyjną pod oknem. Chodzi o to, aby na fotografi i było jak najmniej niepotrzebnych szczegółów.

#### **KROK VII**

#### **Korekta kontrastu przy drzwiach**

Wychodzimy na ostatnią prostą. Do poprawy zostały już tylko dwa elementy. Pierwszym z nich są drzwi skryte w światłocieniu.

Chodzi o zwiększenie kontrastu na tym fragmencie, który jest widoczny w światłach. Obecnie są one trochę za bardzo mdłe i niewyraźne.

Wykonamy to poprzez warstwę dopasowania dla polecenia *Curves (Krzywe)*. Przy użyciu tego polecenia zwiększymy kontrast poprzez taką modyfikację krzywej, aby bardzo mocno podbić światła i pogłębić cienie.

W tym celu na krzywej RGB zaznaczamy punkt w okolicach średniego

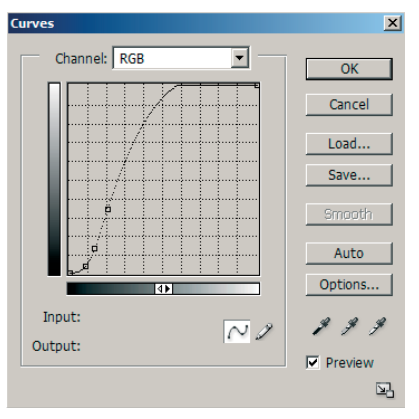

waloru, po czym dokładamy obok niego dwa punkty: jeden dla świateł, drugi dla cieni. Po ustaleniu trzech punktów, walor średni występujący na drzwiach mamy pośrodku, nad nim jest zaznaczony punkt określający światła, a pod nim punkt wyznaczający cienie.

Modyfikację krzywej wykonujemy w taki sposób, że punkt dla świateł przesuwamy do góry, aby je rozjaśnić, natomiast punkt dla cieni przesuwamy w dół, aby je pogłębić. Punktu środkowego nie zmieniamy.

Po tym zabiegu nakładamy oczywiście na warstwę czarną maskę. Nie chcemy przecież zmienić kontrastu na całej fotografii, a jedynie na fragmencie drzwi.

W dalszej kolejności, po przełączeniu narzędzia na pędzel i ustawieniu koloru malowania na biały, rozpoczniemy odkrywanie działania polecenia na obszarze, który nas interesuje.

Efekt przed i po wykonaniu polecenia został pokazany na poniższej ilustracji.

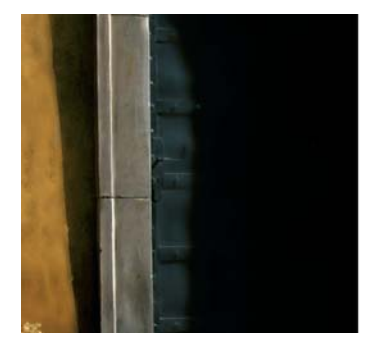

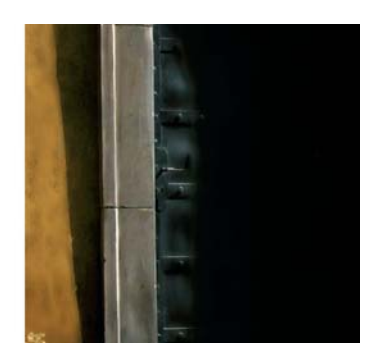

#### **KROK VIII**

#### **Korekty bruku**

W ostatnim kroku zajmiemy się zmniejszeniem nasycenia kolorów bruku, który wydaje się za bardzo kolorowy. Do zmniejszenia nasycenia kolorów użyjemy polecenia *Hue/Saturation (Barwa/Nasycenie)*. Korekta będzie dotyczyła tylko tej części, gdzie występuje bruk, zatem operację przeprowadzimy na nowej warstwie dopasowania dla polecenia *Hue/Saturation*.

Następnie użyjemy czarnej maski, która pozwoli nam odkryć efekt polecenia tylko na wybranym fragmencie zdjęcia. Parametry polecenia ustawiamy w taki sposób, żeby suwak *Saturation (Nasycenie)* został ustawiony na wartość –40. Po wykonaniu tej operacji nasza fotografia jest już gotowa. Na sam koniec, wedle uznania, możemy lub nie dodać ramkę.

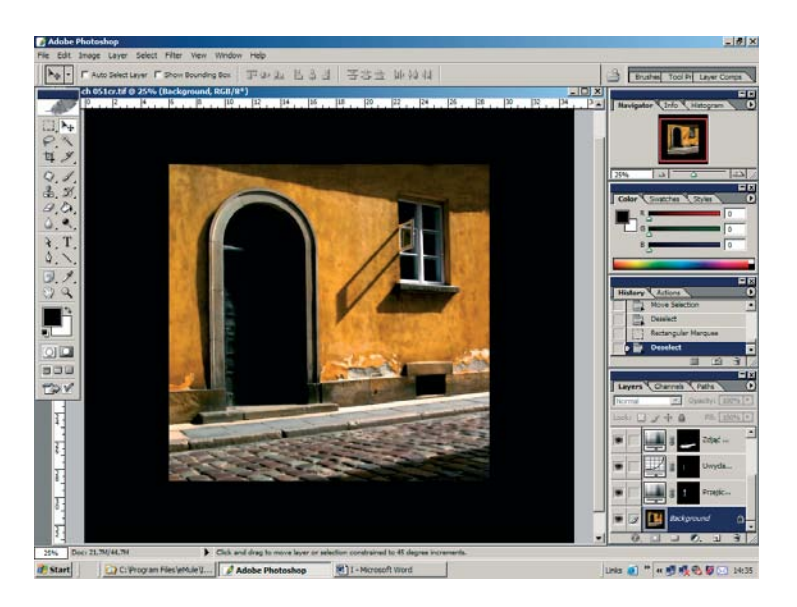

Poniżej jako efekt końcowy zaprezentowana jest wersja z ramką.